Step by Step Procedure to Download Hall Ticket in iUMS

- $\triangleright$  Open browser and enter below URL *[https://manuucoe.in](https://manuucoe.in/)*
- $\triangleright$  From below screen click

*Integrated University Management System (iUMS)*

## **Maulana Azad National Urdu University (MANUU)**

Integrated University Management System(iUMS)

**Degree Verification** 

**Online Admission Portal (Regular)** 

Online Admission Portal (Ph.D. Part Time Programmes in Sponsored / Self-Financing Mode)

Application for University's 8th Convocation

**Online Payment** 

Online Payment For Batch 2011, 2012, 2013, 2014, 2015, 2016(M.Phil/Ph.D./Polytechnic) and 2017(Intg. M.Tech.)

Center For Information Technology (CIT)

Vis. today  $107$ 

 $\mathbf{r}$ 

 $\triangleright$  From the next screen please click student login

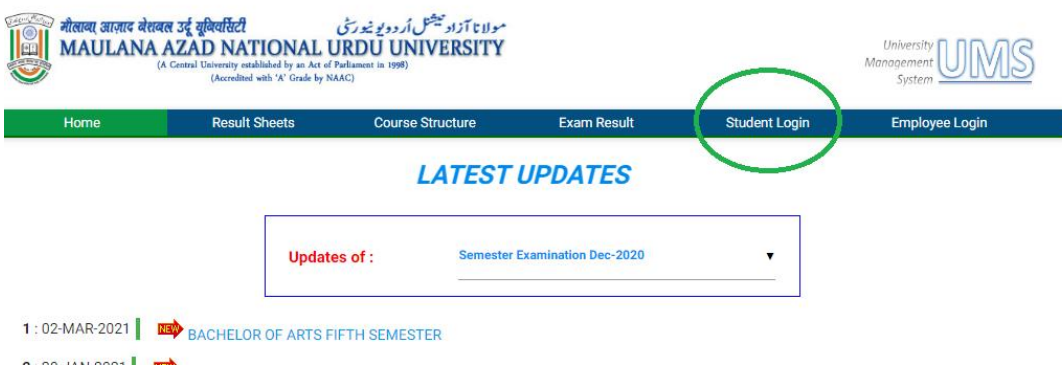

 Login screen will appear now, please enter your login ID which is your Enrollment Number, Password and Captcha. Then click login. *(In case you forgot your password, please contact your learning center/RC/SRC)*

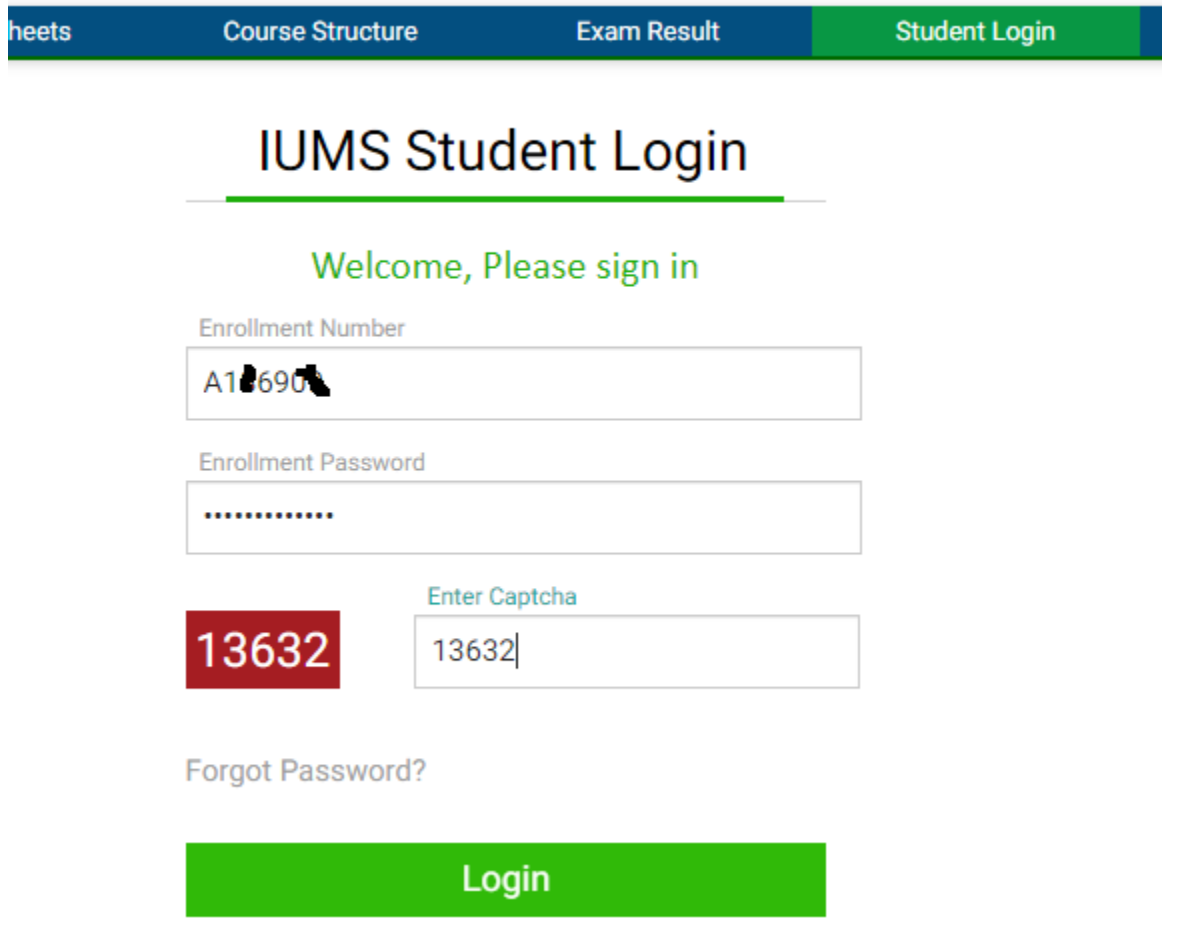

 Once your logged in successfully, on your dashboard click an icon called *'Admit Card DDE'*

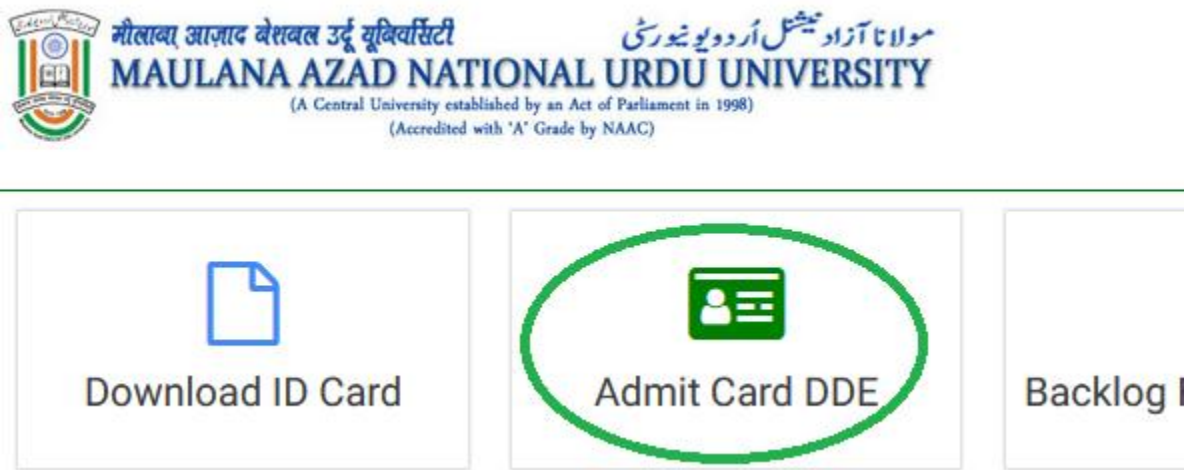

 $\triangleright$  Please select the appropriate batch your admitted in

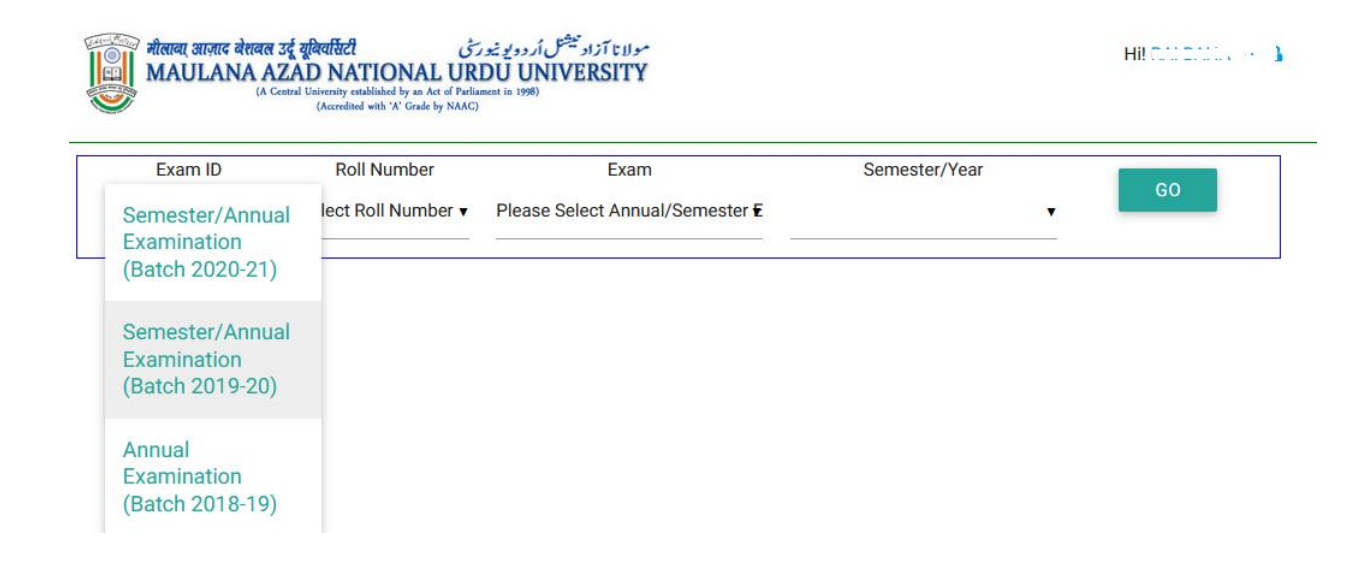

 $\triangleright$  Please select the roll number

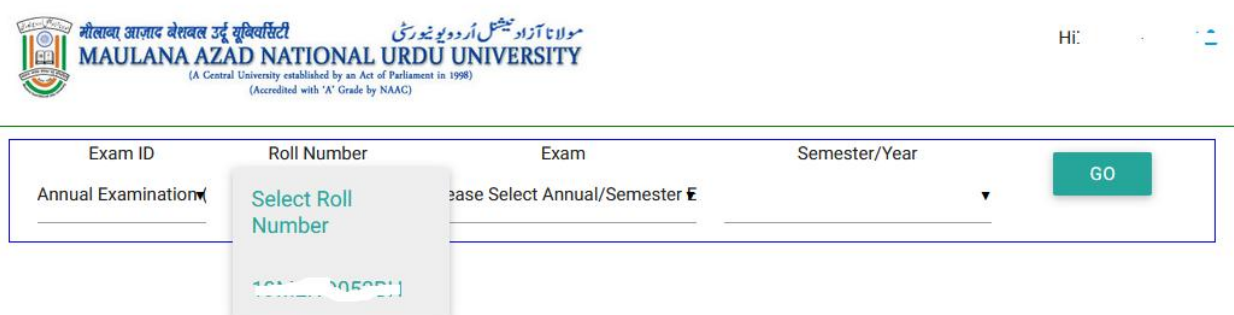

 $\triangleright$  Please select the Appropriate Exam Applicable

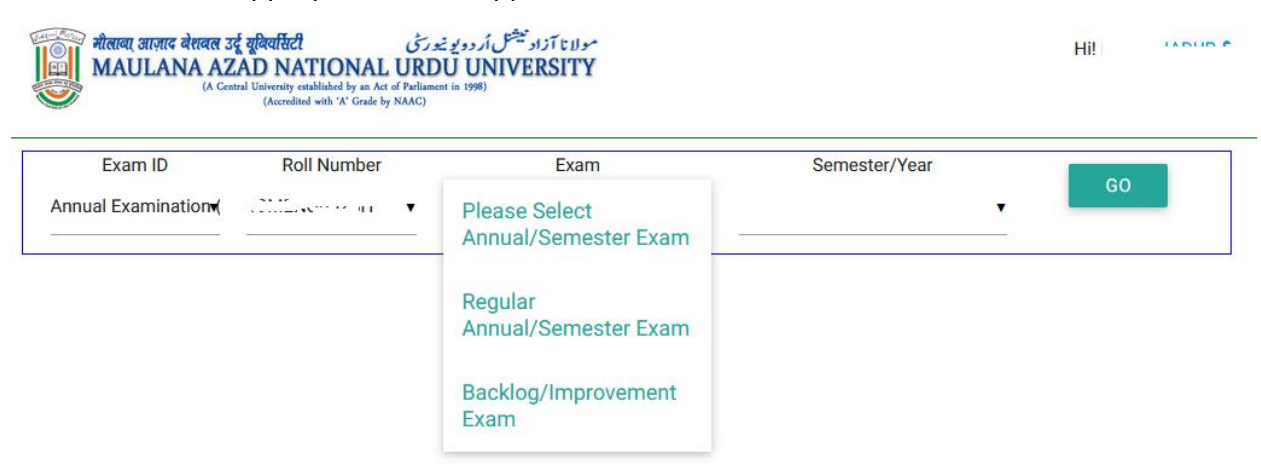

Please select the Semester/Year and press 'GO' button

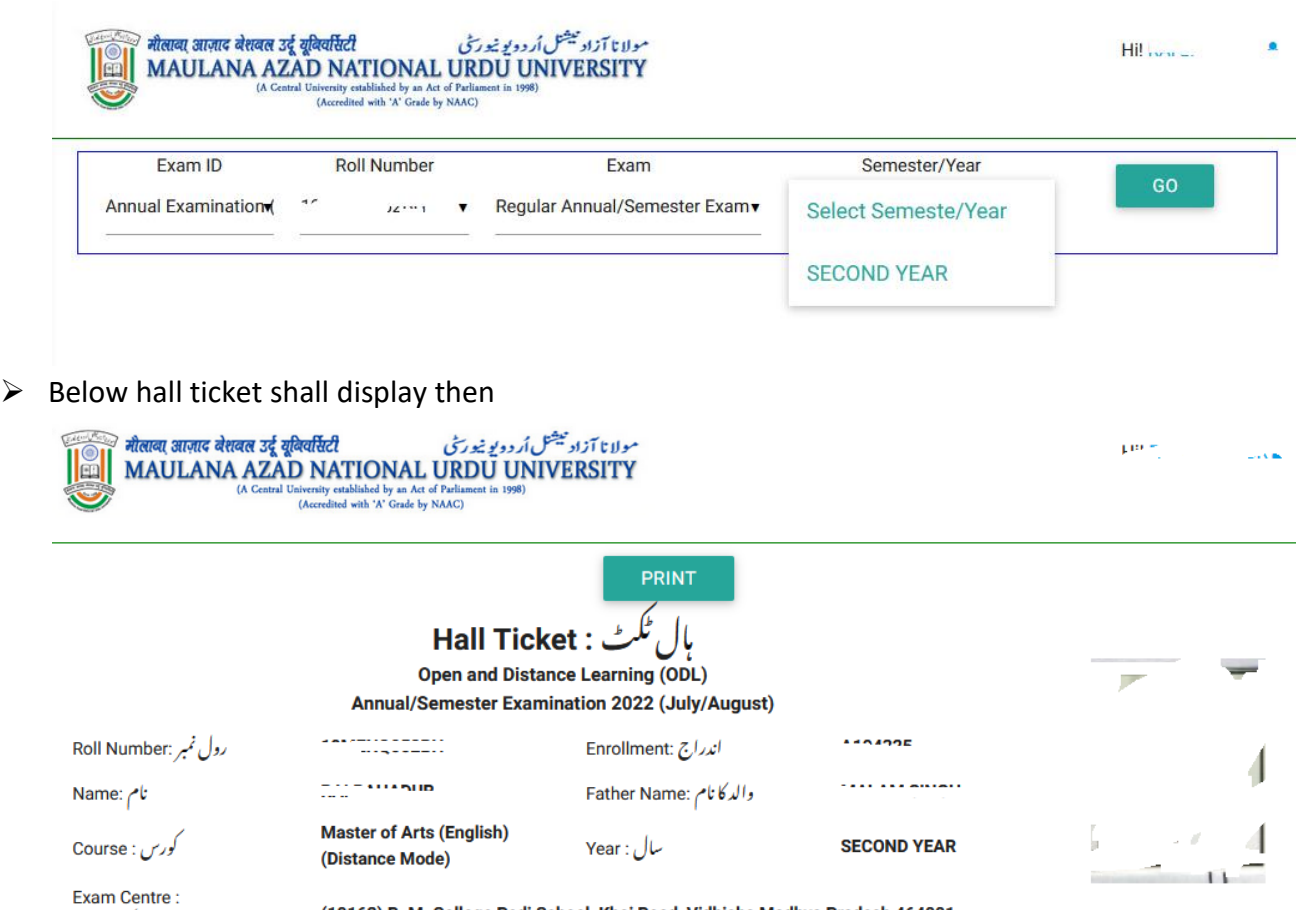

مركز امتحان

(19162) B. M. College Pedi School, Khai Road, Vidhisha Madhya Pradesh 464001

Subjects/Papers in which the candidate allowed to appear this Year

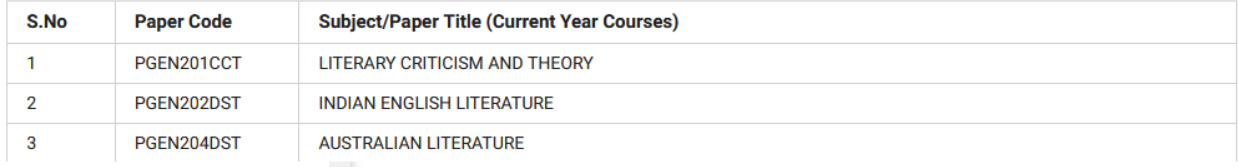